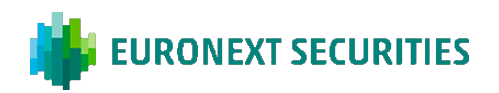

# **SÅDAN AFVIKLES DEN VIRTUELLE GENERALFORSAMLING**

Generalforsamlingen afvikles via generalforsamlingsportalen. Det er vigtigt, at du er logget på portalen for at deltage i generalforsamlingen. Her vil du kunne overvære generalforsamlingen via livestream, skrive indlæg til dagsordenspunkterne og afgive din stemme ved eventuelle afstemninger.

### OVERVÆRE GENERALFORSAMLINGEN

Generalforsamlingen transmitteres via livestream (webcast) i generalforsamlingsportalen. Det er vigtigt, at du er logget på portalen for at kunne overvære generalforsamlingen.

# SPØRGSMÅL/INDLÆG

Efter præsentationen af hvert punkt på dagsordenen vil der som normalt være mulighed for at stille spørgsmål og komme med indlæg til forslagene. Dette vil foregå skriftligt via generalforsamlingsportalen. Dit spørgsmål/indlæg vil blive læst op og efterfølgende besvaret mundtligt. Du skal være logget på portalen for at skrive et indlæg.

### AFSTEMNINGER

Såfremt et dagsordenspunkt kommer til afstemning, vil dette tydeligt fremgå af generalforsamlingsportalen. Du skal være logget på portalen for at afgive din stemme. Såfremt du har afgivet fuldmagt/brevstemme forud for generalforsamlingen, vil du ikke have mulighed for at stemme på selve generalforsamlingen.

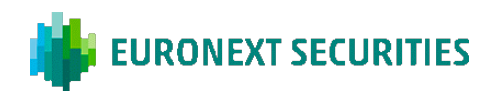

### **TEKNISKE KRAV I FORBINDELSE MED AFVIKLING AF DEN VIRTUELLE GENERALFORSAMLING**

Vi anbefaler, at du inden generalforsamlingens start sikrer dig, at den enhed, som du deltager i generalforsamlingen fra, opfylder nedenstående krav.

#### BROWSER

Generalforsamlingsportalen kan tilgås i såkaldte 'evergreen'-browsere på både PC/Mac, mobil og tablet/iPad. Safari understøttes ligeledes, selvom det ikke er en evergreen-browser.

### PC/ANDROID

Generalforsamlingsportalen fungerer i browserne Edge, Chrome, Firefox og Opera.

#### APPLE

Generalforsamlingsportalen fungerer i de fire nyeste hovedversioner af Safari-browseren på Mac, iPhone og iPad (Safari version 13, 14, 15 og 16). Hvis du har ældre Apple-udstyr, som muligvis ikke kan opdatere til en brugbar Safari-version, kan du installere en Chrome-browser og benytte denne.

### INTERNETFORBINDELSE

Kvaliteten af transmissionen afhænger af din leverandør. Du bør som minimum have en 5-10 Mbit/s forbindelse for at få en god transmission.

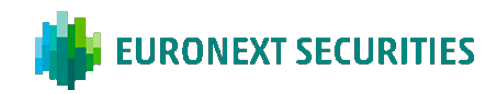

# DER KAN LOGGES PÅ GENERALFORSAMLINGSPORTALEN MED MITID ELLER VP-ID.

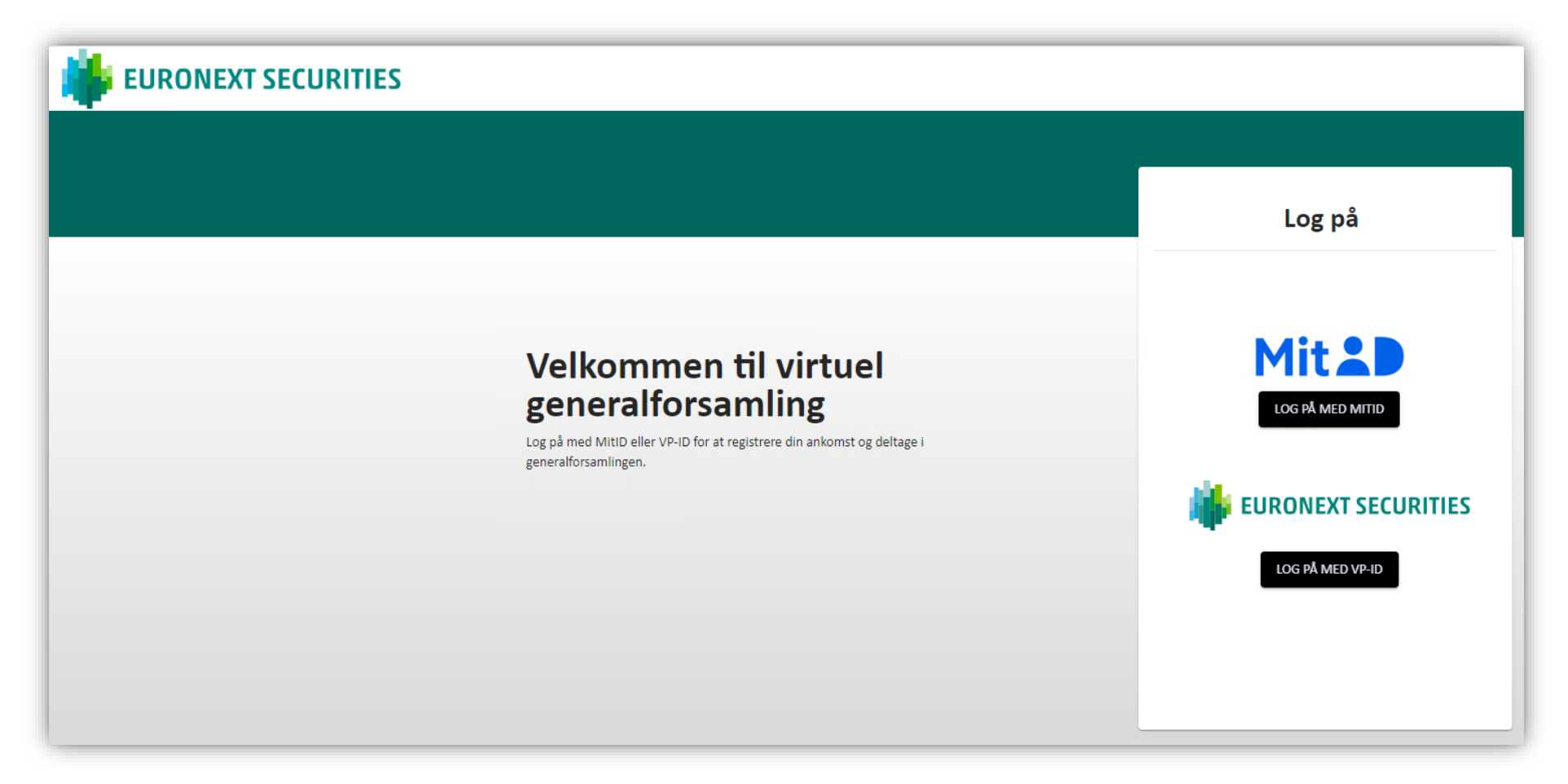

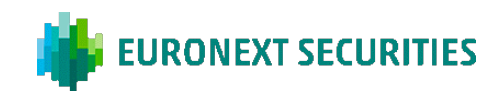

# **OVERVÆRE VIRTUEL GENERALFORSAMLING:** DER SKAL KLIKKES PÅ 'PLAY'-KNAPPEN FOR AT STARTE LIVESTREAMINGEN.

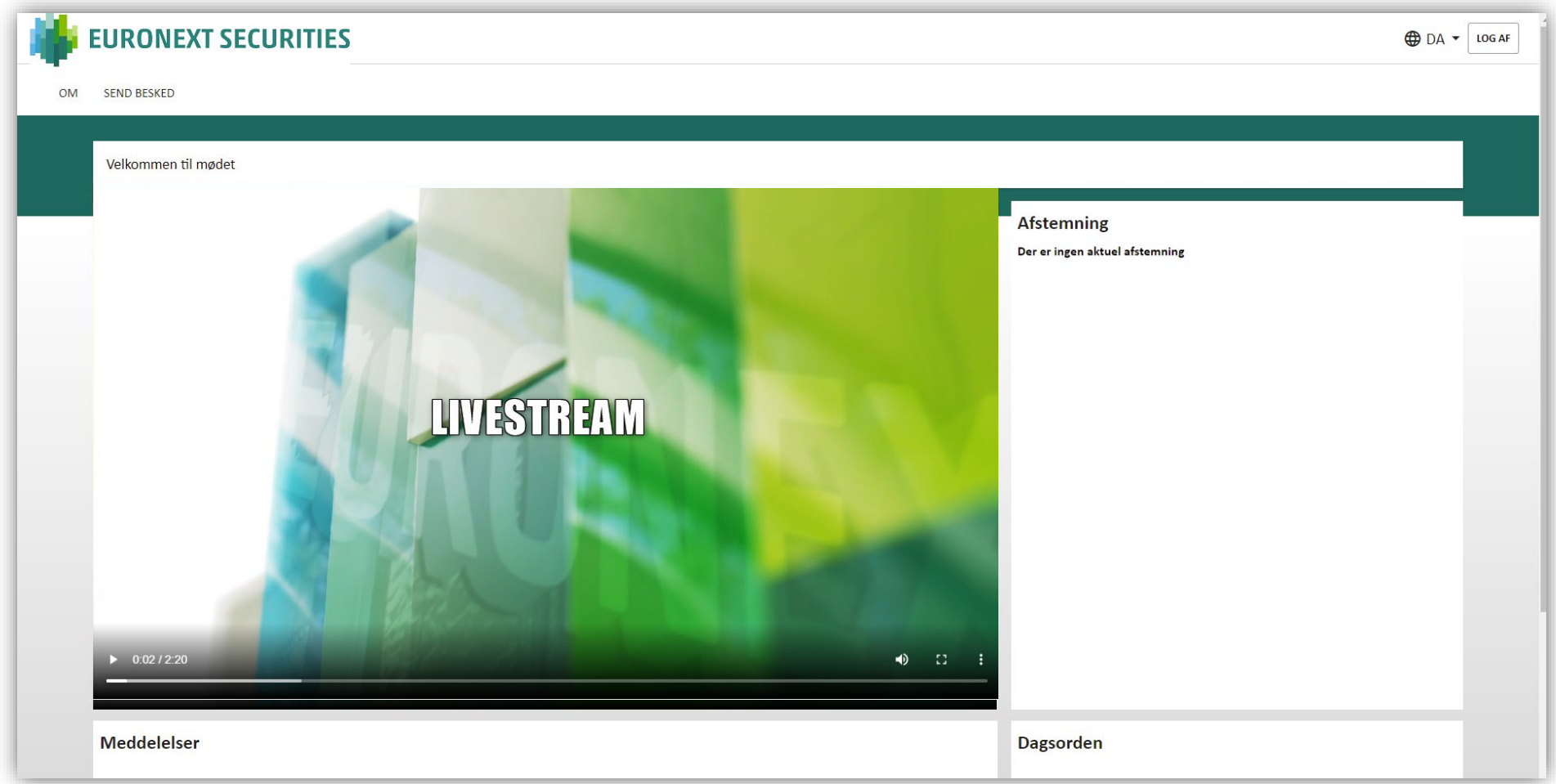

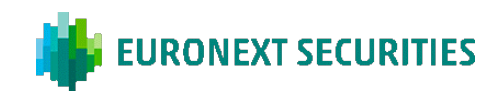

# **SPØRGSMÅL/INDLÆG:** KLIK PÅ 'SEND BESKED' ØVERST I VENSTRE HJØRNE. DIALOGBOKSEN ÅBNER HEREFTER HVOR DAGSORDENSPUNKT VÆLGES I RULLEMENUEN. EMNE OG INDLÆG SKAL UDFYLDES.

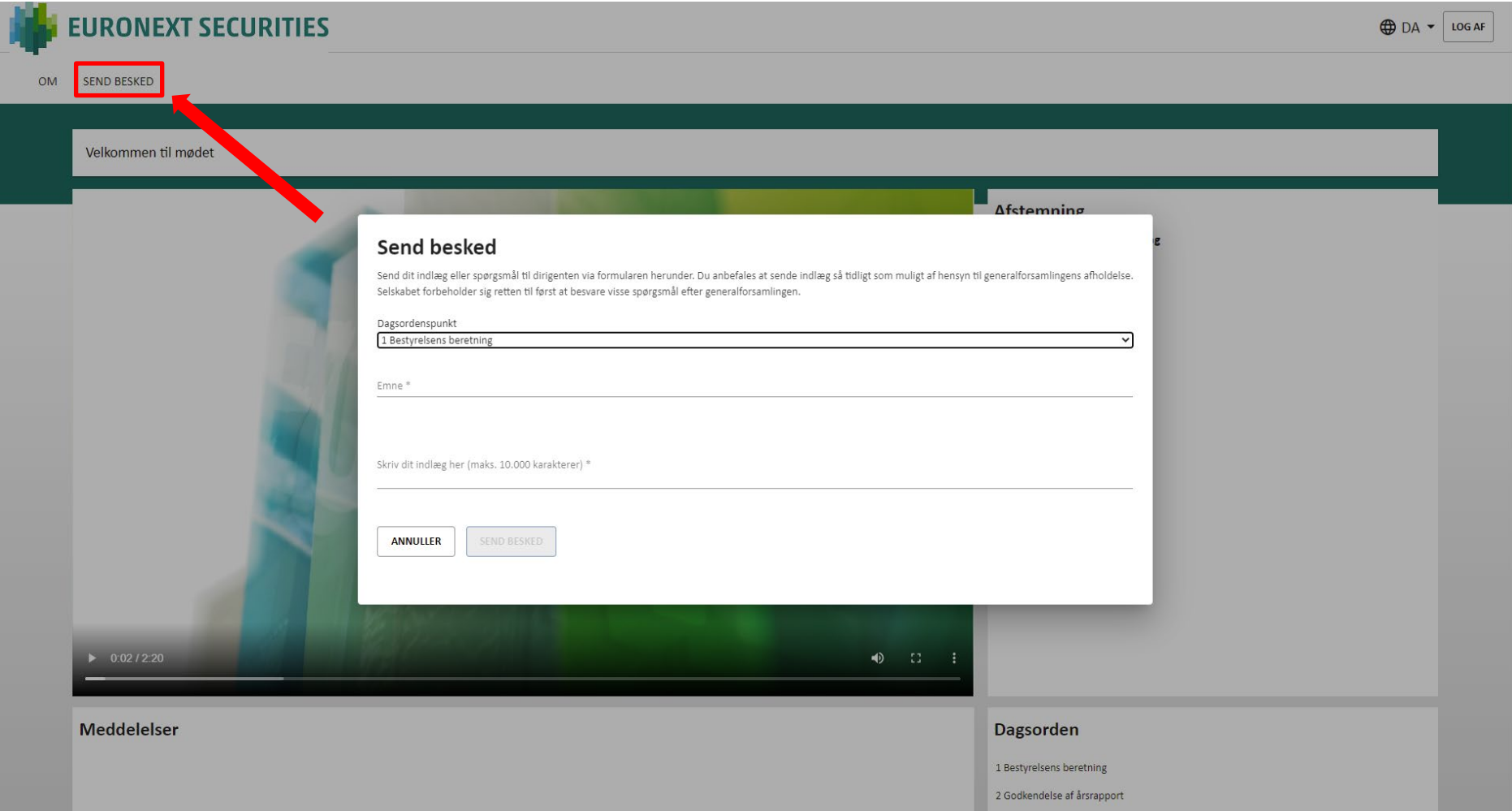

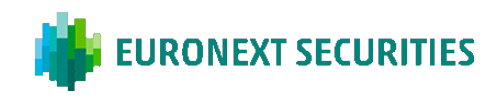

AFSTEMNING FOR/IMOD: KLIK PÅ FOR, IMOD ELLER BLANK. DU KAN ÆNDRE DIT VALG SÅ LÆNGE AFSTEMNINGENTER AFSTEMMENT

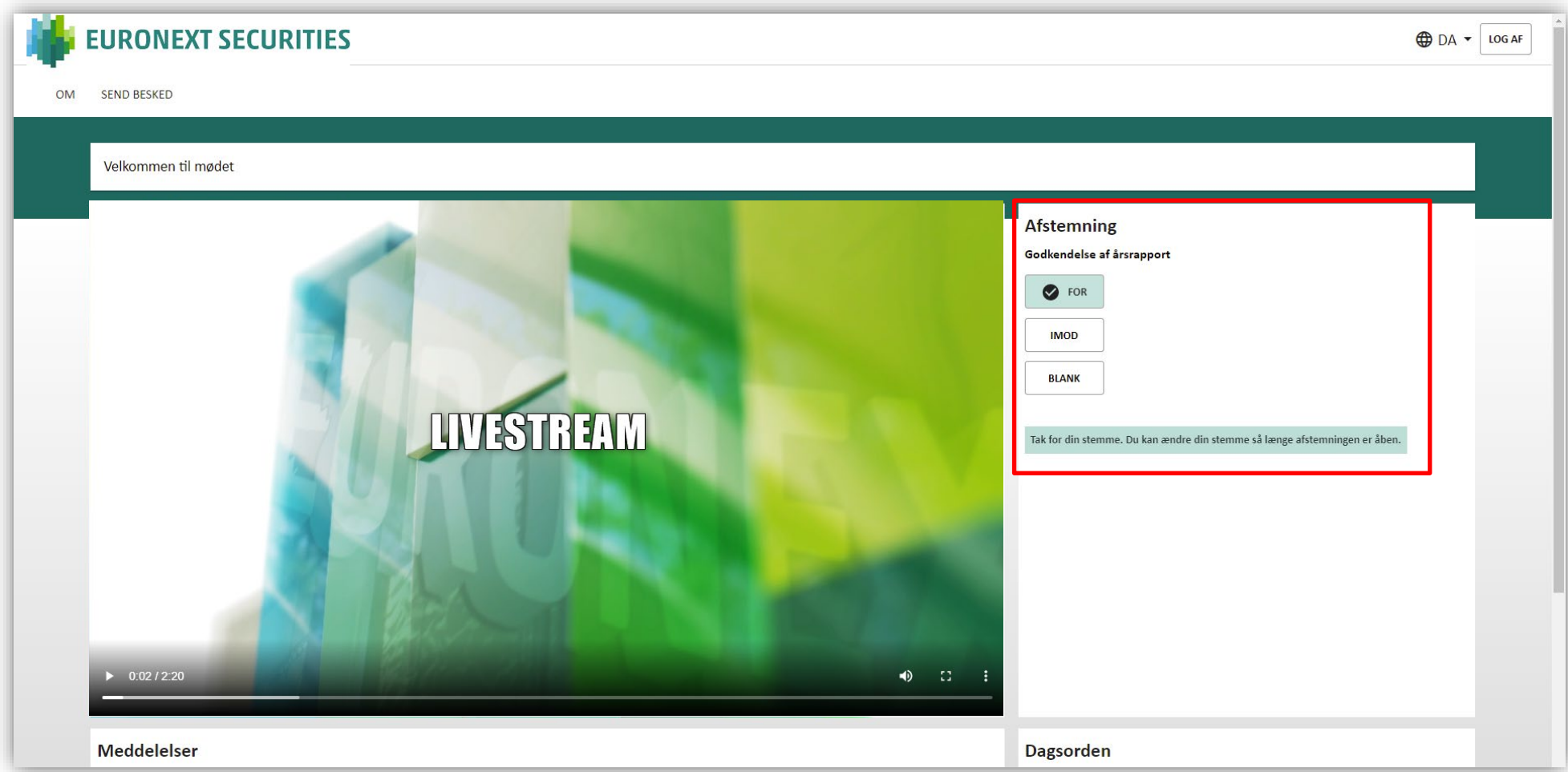

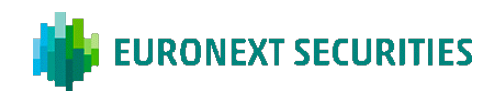

# AFSTEMNING KANDIDAT: VÆLG DE KANDIDATER DU ØNSKER AT STEMME PÅ OG KLIK DEREFTER PÅ 'STEM'.

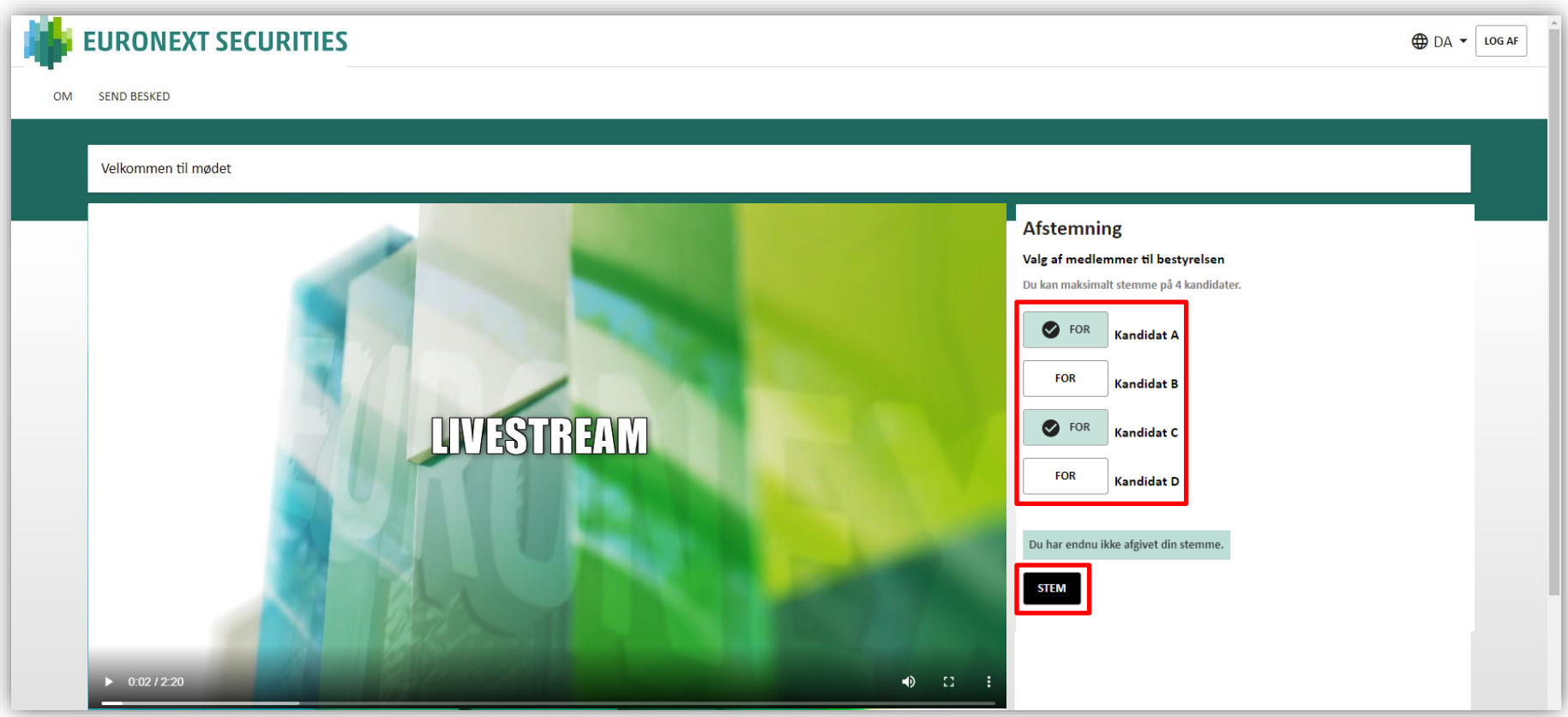